# 保育施設等の利用 申込(電子申請) マニュアル

志布志市 福祉課 児童福祉係

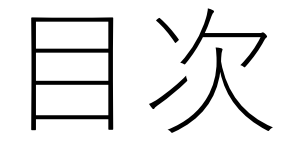

[はじめに](#page-2-0)

[事前に準備するもの](#page-3-0)

# [マイナポータルでの利用者登録](#page-4-0)

# [電子申請の方法](#page-5-0)

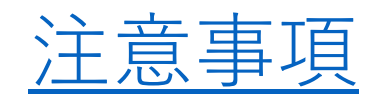

<span id="page-2-0"></span>はじめに

志布志市では、マイナポータルのぴったりサービスを利用し た電子申請が可能です。電子申請にて、保育施設等の利用申込 を行う場合は、事前にマイナポータルを利用するための登録 (利用者登録)が必要です。登録方法につきましては、「マイ ナポータルでの利用者登録」をご確認ください。

本マニュアルではスマートフォンを用いた操作方法を主に説 明します。パソコン・ICカードリーダライタを用いた電子申請 の方法につきましては、基本的な設定・入力項目は同じですの で省略させていただきます。

## <span id="page-3-0"></span>1. マイナンバーカード

- 2. 署名用電子証明書暗証番号(6~16ケタ)
- 3. 利用者証明用電子証明書暗証番号(4ケタ)
- 4. 券面事項入力補助用暗証番号(4ケタ)
- 5. スマートフォン または パソコン・ICカードリーダライタ
- ※利用する端末の機種やOSによっては正常に動作しない可能性があります。動作環境の詳細につきまして は、以下のURLからご確認ください。
- URL:<https://img.myna.go.jp/html/dousakankyou.html>

<span id="page-4-0"></span>マイナポータルでの利用者登録

1. アプリをインストールする

[Android](https://img.myna.go.jp/manual/02/0028.html)の場合 Google Playから「マイナポータル」を検索してインストールボタンを押す [iPhone](https://img.myna.go.jp/manual/02/0029.html)の場合

App Storeから「マイナポータル」を検索して入手ボタンを押す

2. ログイン・利用者登録をする 操作の流れにつきましては、以下のリンクからご確認ください。 [Android](https://img.myna.go.jp/manual/02/0030.html)の場合 [iPhone](https://img.myna.go.jp/manual/02/0031.html)の場合

> ※パソコン・ICカードリーダライタを利用したアプリのインストール及び利用者登録の操作方法 につきましては、以下のURLからご確認ください。 URL:<https://img.myna.go.jp/manual/sitemap.html#sitemap02-02-02>

<span id="page-5-0"></span>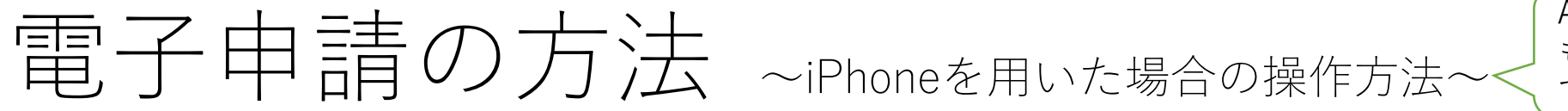

Android端末を用いた場合 も同様の方法となりますの で省略させていただきます。

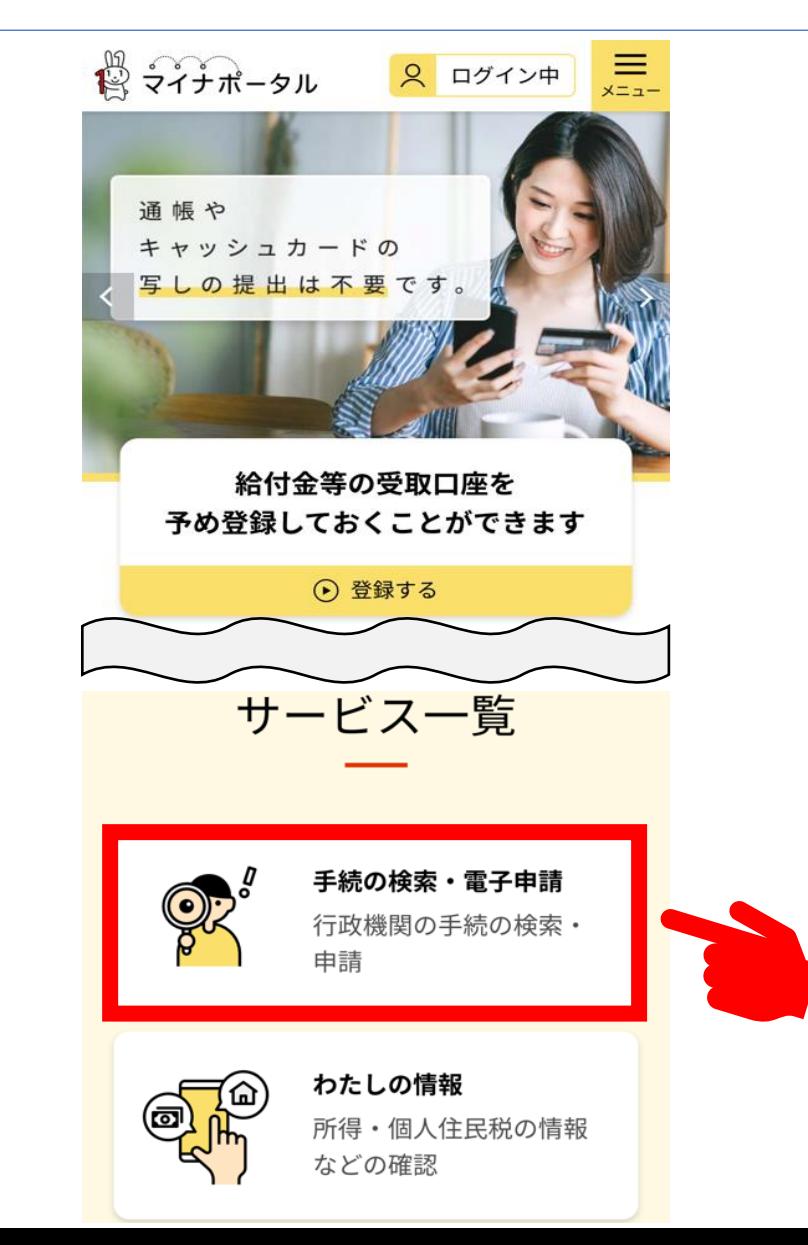

**1.マイナポータルアプリを起動する**

**2.トップページの「手続の検索・電 子申請」を選択する**

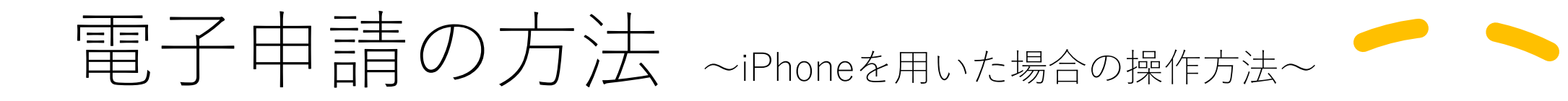

### **3.地域を選択する**

以下のいずれかの方法により地域を選択後、 「検索」ボタンを押してください。

- ●郵便番号または市区町村名「志布志市」を入力 してください。「志布志市」と入力する場合、 候補が提案されますので、提案結果から「志布 志市(鹿児島県)」を選択してください。
- ●都道府県と市区町村から「鹿児島県」と「志布 志市」を選択してください。

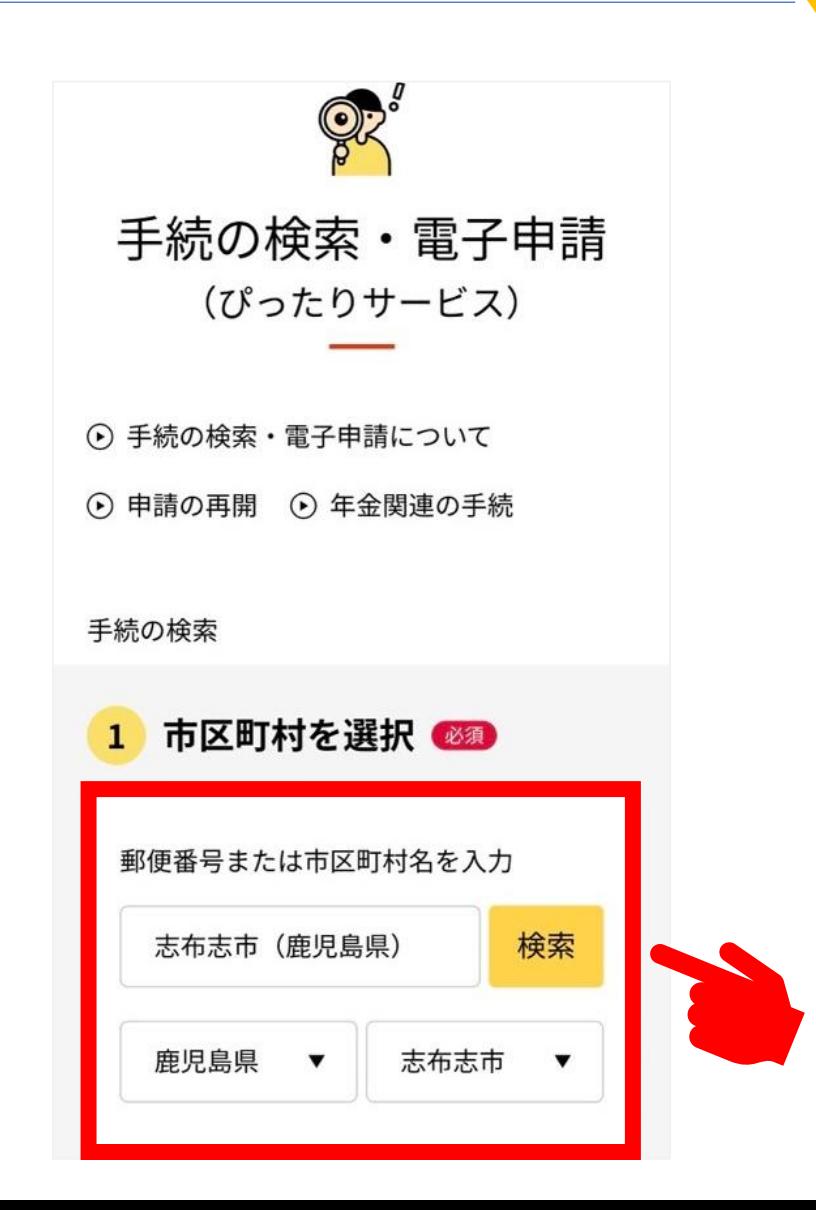

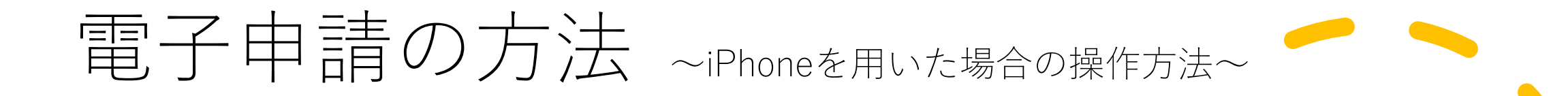

# **4.検索条件を選択する**

カテゴリから「子育て」を選択し、「この条件 で検索」ボタンを押してください。

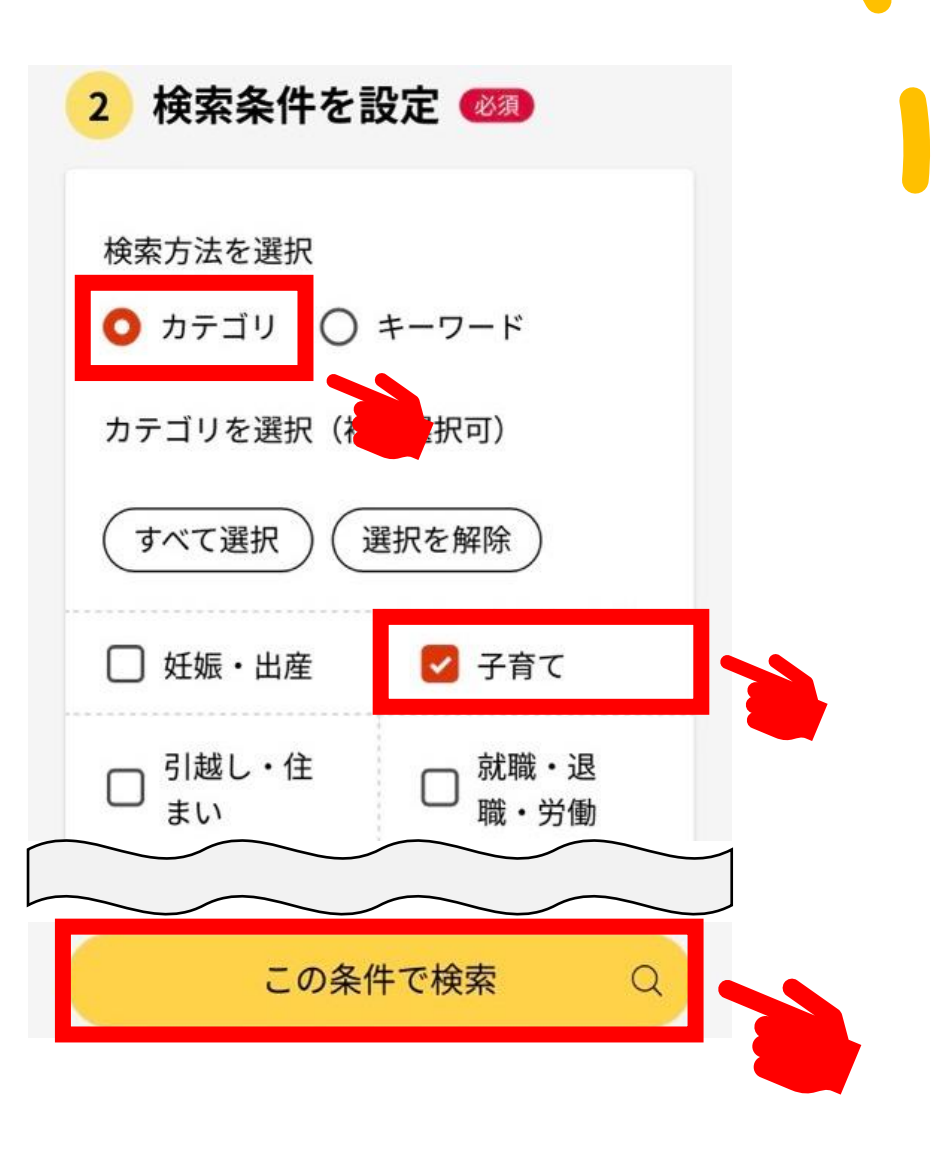

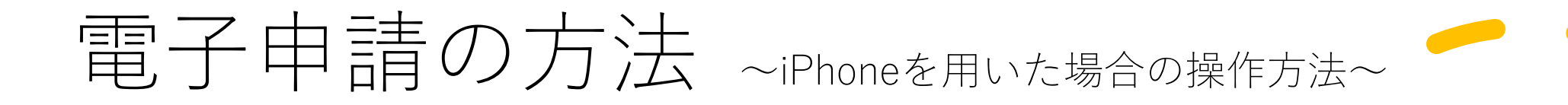

## **5.手続きを選択する**

検索結果の一覧が表示されますので、「支給認 定申請書・保育施設等利用申込書兼現況届(保育 所等申込)」を選択してください。

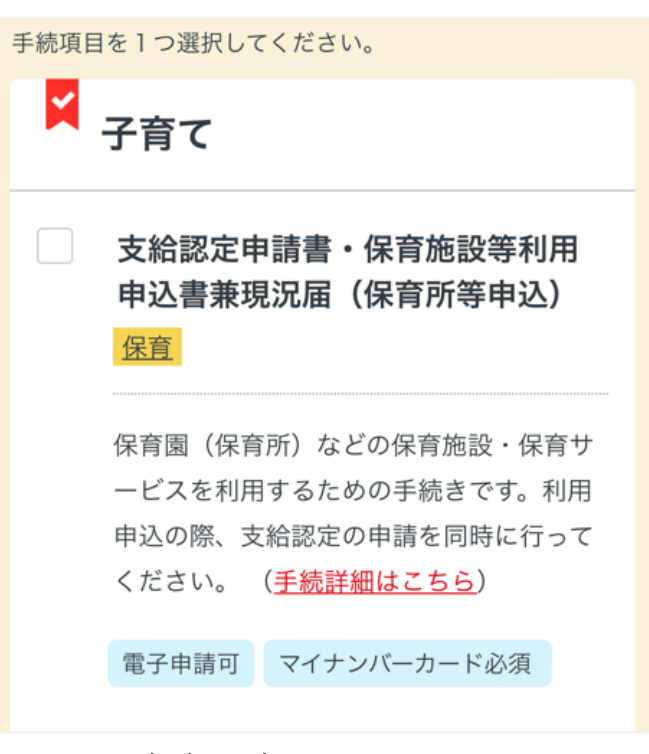

※実際の表示と異なります

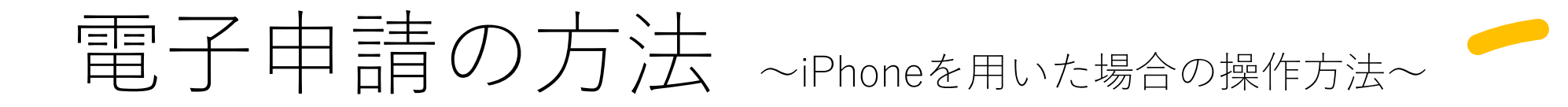

#### 鹿児島県志布志市

#### 支給認定申請書・保育施設等利用申 込書兼現況届(保育所等申込)

保育施設等の利用を希望する人

⊕ オンライン申請 □ マイナンバーカード必須

制度 保育 対象

### **6.概要等について確認する**

手続きの概要等が表示されますので、内容を確 認し、「申請する」ボタンを押してください。

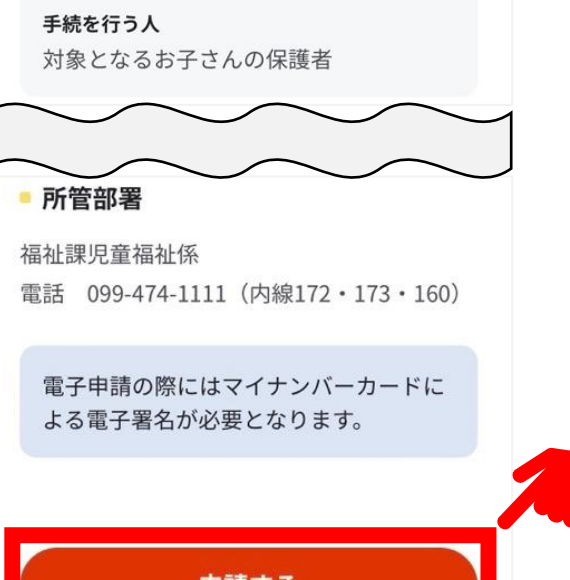

申請する

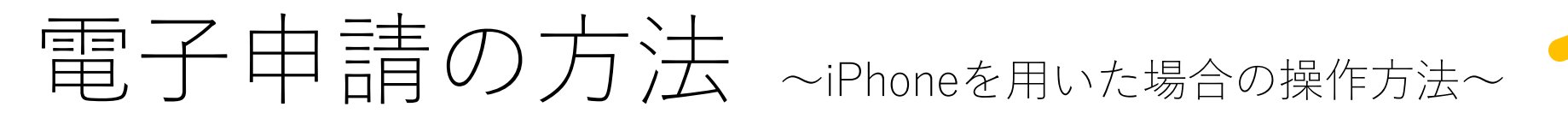

い。

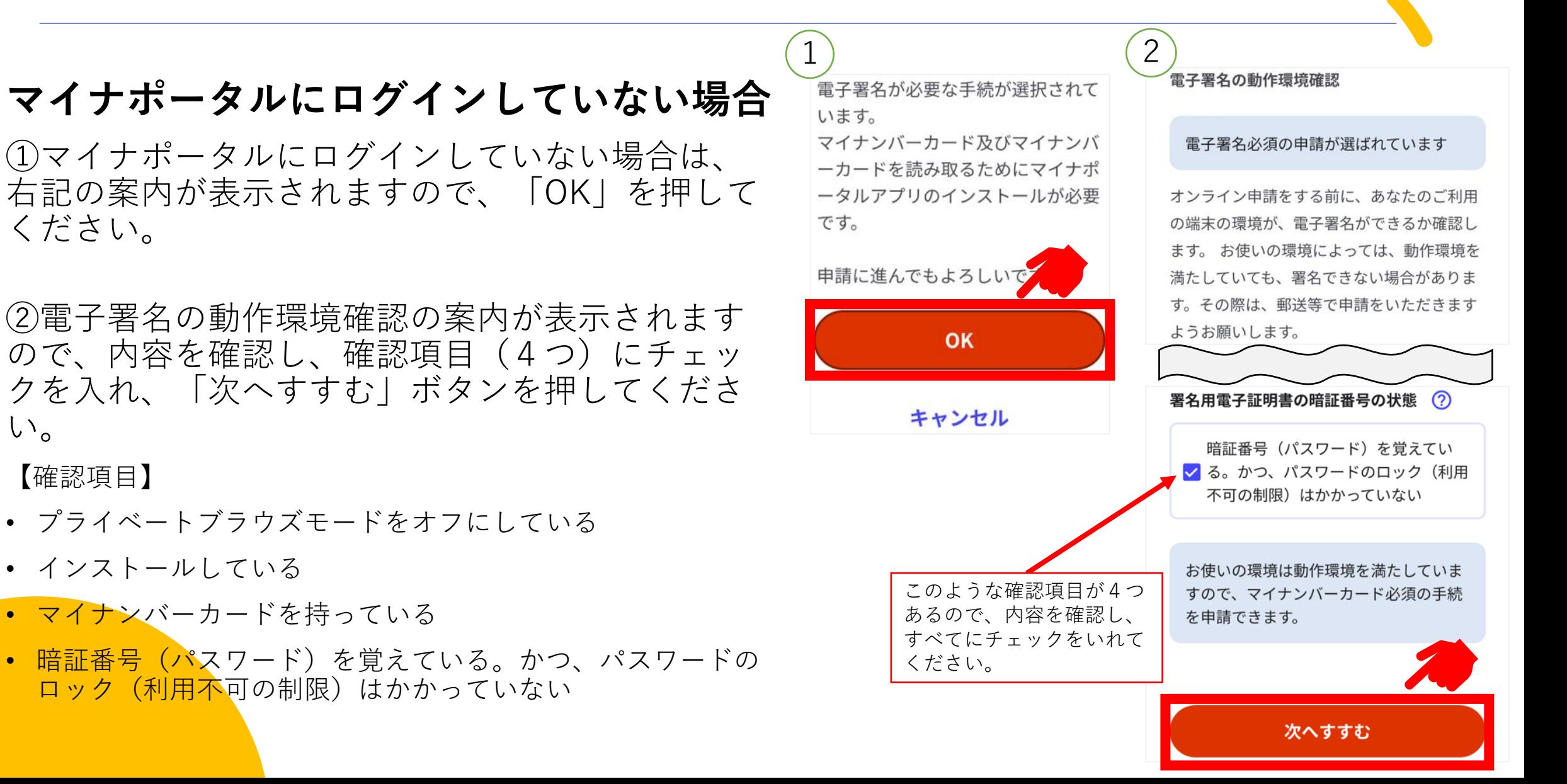

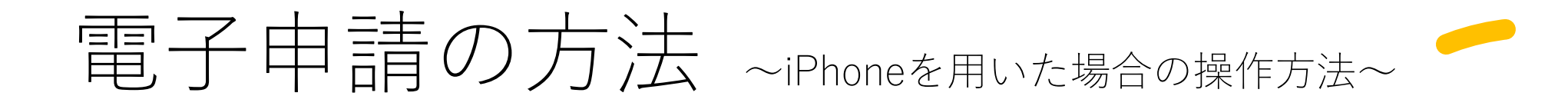

# **7.手続を開始する**

申請者情報入力の「入力する」ボタンを押して ください。

#### 鹿児島県志布志市

#### 支給認定申請書・保育施設等利用申 込書兼現況届(保育所等申込)

⊕ オンライン申請

□ マイナンバーカード必須

以下より手続を開始してください。 入力途中の内容を保存して、再開することも 可能です。「入力中の申請データを保存す る」より、入力内容のデータをダウンロード することができます。

step1 申請者情報入力

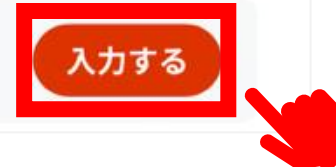

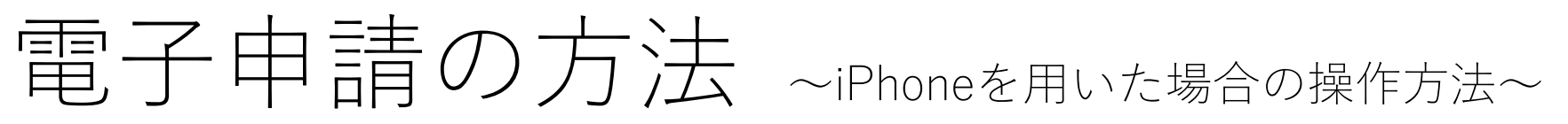

# **8.申請者情報を入力する**

①「マイナンバーカードで自動入力」を選択し、 案内に従ってマイナンバーカードの読み取りを 行ってください。

※マイナンバーカードの読み取りには、券面事項入力補 助用暗証番号(4ケタ)が必要です。

②氏名、住所等の情報が自動入力されたら、以下 4つの項目を入力し、「次へすすむ」を選択して ください。

【入力する項目】

- フリガナ(氏名)
- 郵便番号
- 電話番号
- メールアドレス

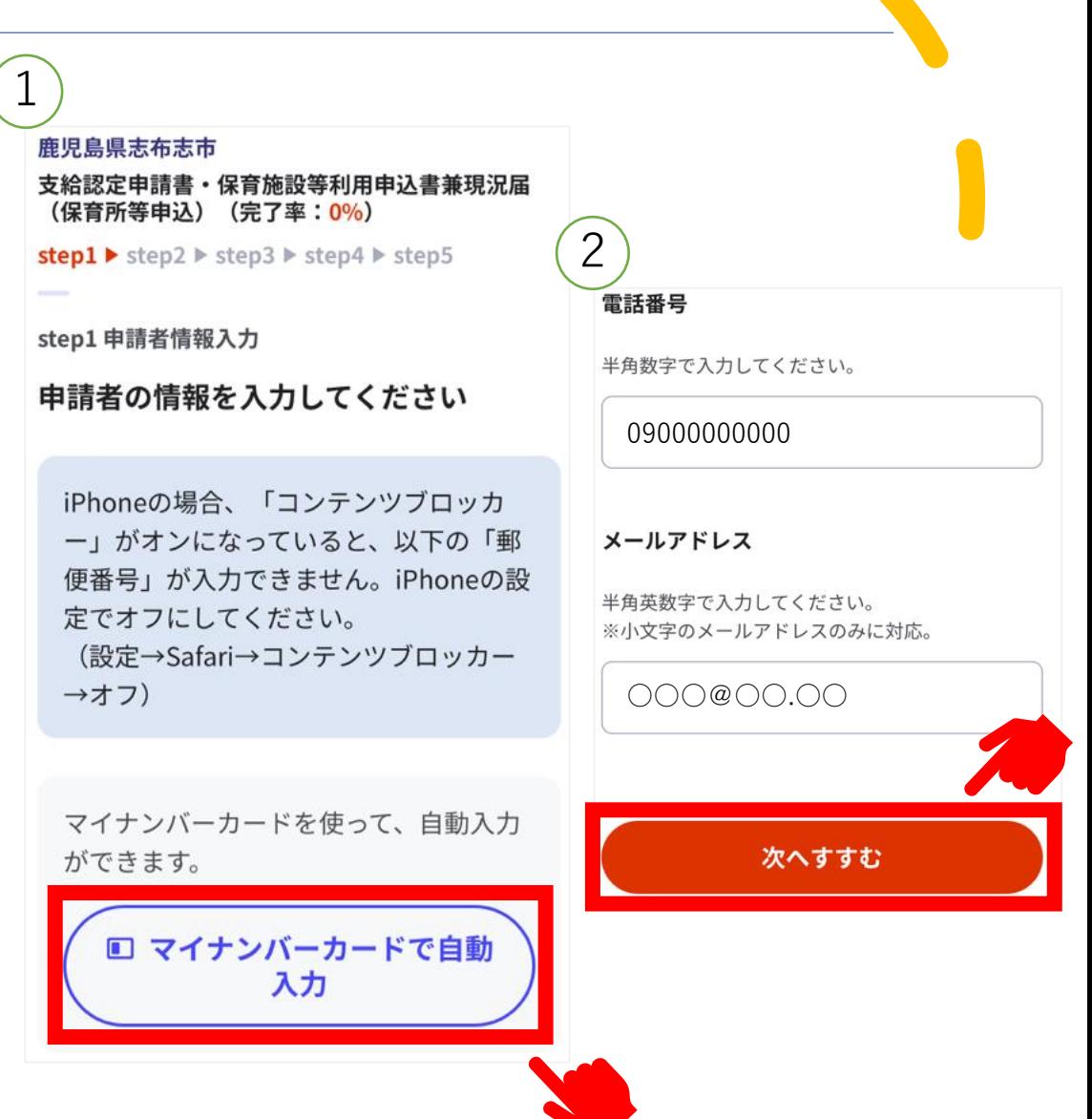

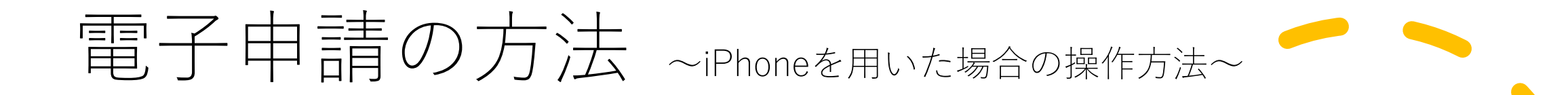

#### **9.申請状況の回答と情報の閲覧に 同意する**

「教育・保育給付認定申請」の申請状況について、認 定申請を同時に行いますので、必ず**未申請**を選択してく ださい。

その後、情報閲覧の同意にチェックを入れ、「次へす すむ」を選択してください。

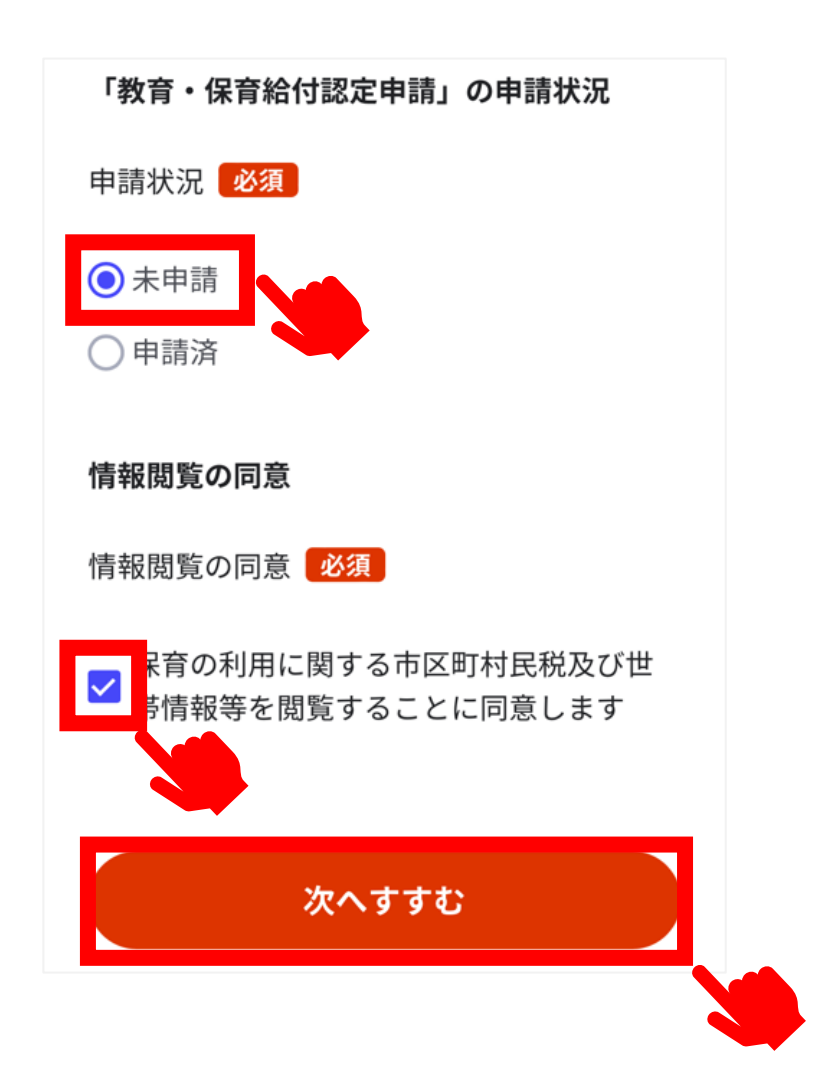

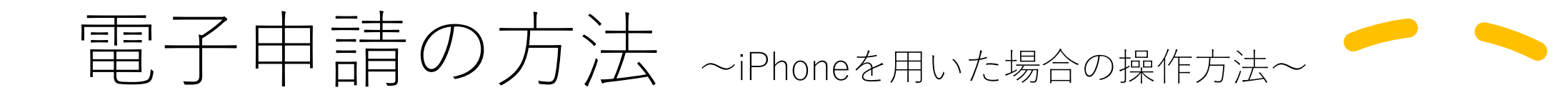

# **10.申請情報を入力する**

案内に従い、申請情報を入力してください。 すべての入力が終わりましたら、「次へすすむ」を選択してください。

# **11.入力内容を確認する**

入力内容を確認し、誤りがあるものについては「訂正」を行ってください。 すべての確認が終わりましたら、「次へすすむ」を選択してください。

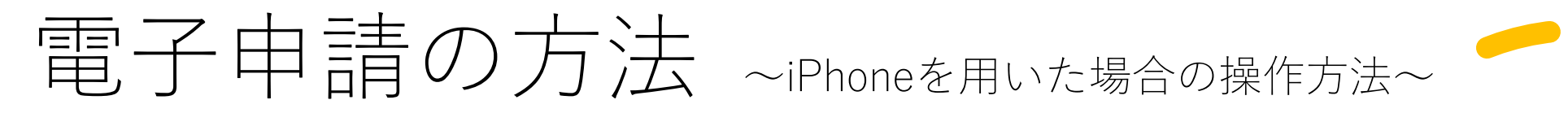

# **12.添付書類を登録する**

「ファイルを追加」を選択し、必要書類をアップ ロードしてください。

※添付書類データの**添付漏れ**にご注意ください。添 付漏れがある場合は、別途原本を提出していただき ます。

- 就労証明書
- 母子手帳の写し など

すべての書類データの追加が終わりましたら、「次 へすすむ」を選択してください。

# step4 添付書類登録 必要書類をアップロードしてください スマートフォンのカメラで撮影した画像のア ップロードも可能です。 就労証明書 7 詳しい説明 ファイルを追か 母子手帳の写し 7 詳しい説明 ファイルを追加 出産に伴う入所(園)願 ⑦ 詳しい説明 次へすすむ

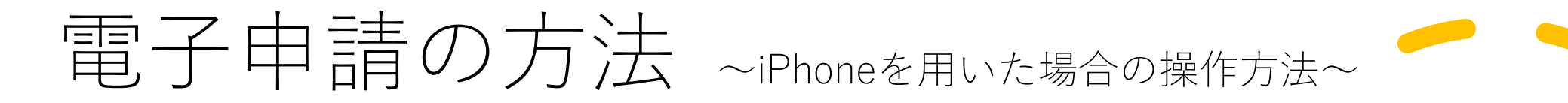

#### **13.申請する**

①ご自身のマイナンバーカードで電子署名を実施 してください。

※電子署名には署名用電子証明書暗証番号 (6 ~16ケタ)が必要になります。

②電子署名が完了しましたら「申請完了」です。 「控えをダウンロードする」を選択し、控えを保 存してください。

以上で手続きは終了です。 ※不備等ある場合は福祉課児童福祉係よりご連絡 させていただくことがありますので、ご協力をお 願いします。

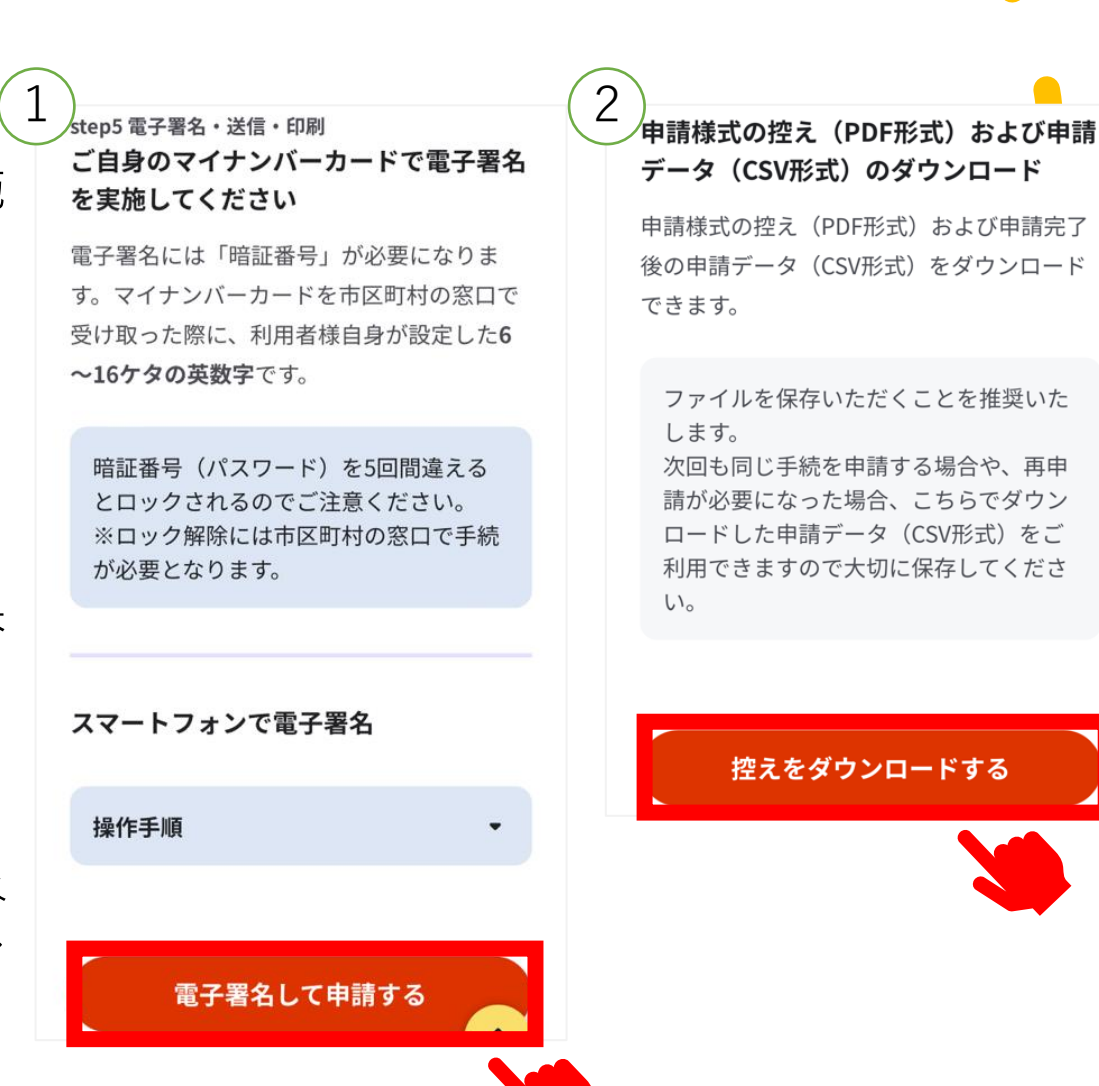

<span id="page-17-0"></span>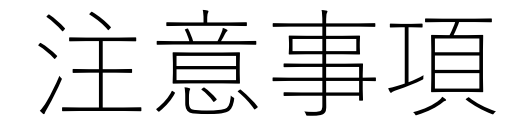

- 入園を希望する期間(終了)は、小学校就学前までを選択していただいて も構いませんが、翌々年度以降の利用申込手続きを省略するものではあり ませんので、保育施設の利用を希望する場合は毎年利用申込を行っていた だく必要があります。
- 利用希望時間(開始)が、保育施設の開園時間より早い時刻が入力されて いる場合、保育施設に児童を預けることが出来る時刻は保育施設の開園時 間となります。
- 延長保育を希望する場合は、直接、保育施設にご相談ください。
- 児童の現在の保育状況で「保育施設等に預けている」を選択した場合、児 童の委託料を入力する欄が表示されますが、入力する必要はありません。
- 保育施設が決定した後、申請いただいた情報のうち必要な情報を保育施設 に提供します。なお、保育施設によっては、追加で保育施設が聞き取りを 行う場合があります。